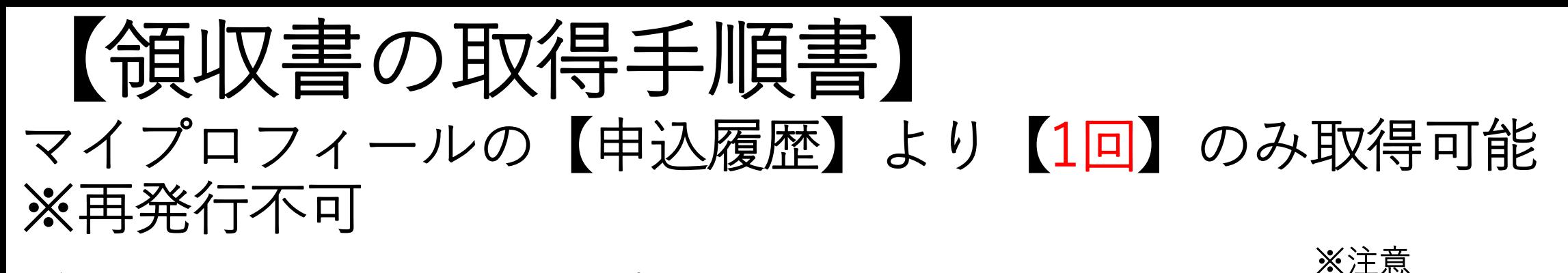

お気に入り登録をしている、フィールドプラン ニングのオンライン職業紹介責任者講習ホーム ページからログインをしてください。

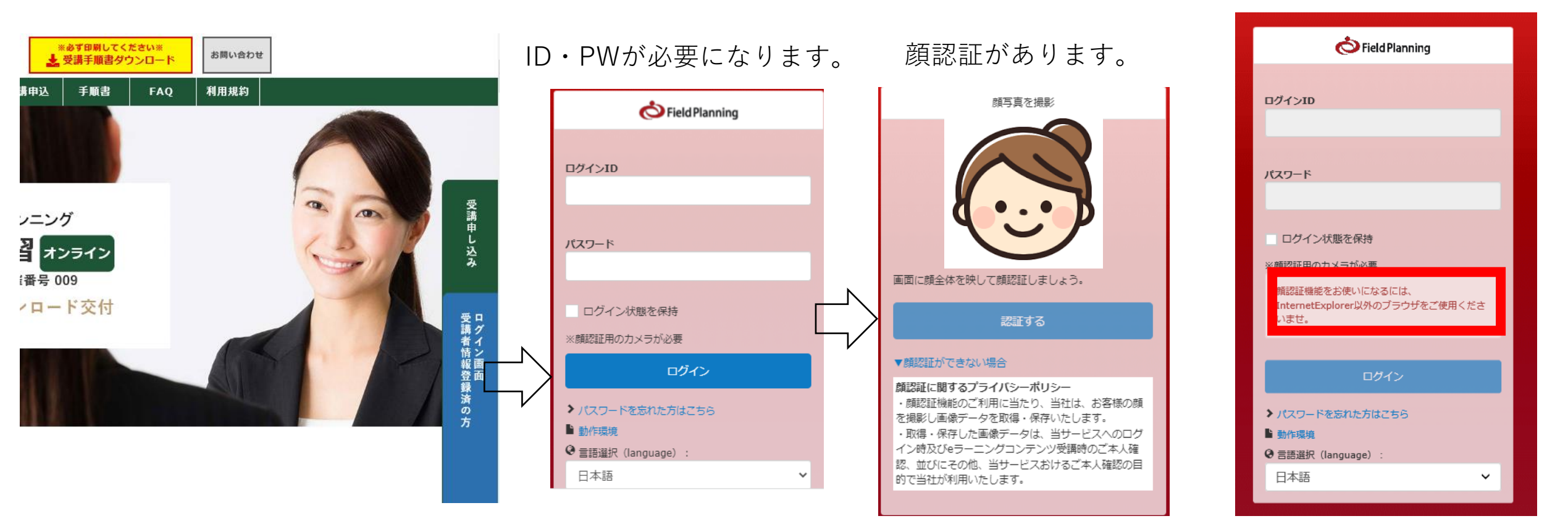

Internet Explore または、最新版 ではないブラウザを使用した場合

は、エラーが表示されます。

1・申込履歴の表示

## **ログイン⇒トップ画面⇒右上に【受講者氏名】が表示されます⇒クリック ⇒設定項目が表示されます⇒申込履歴をクリック**

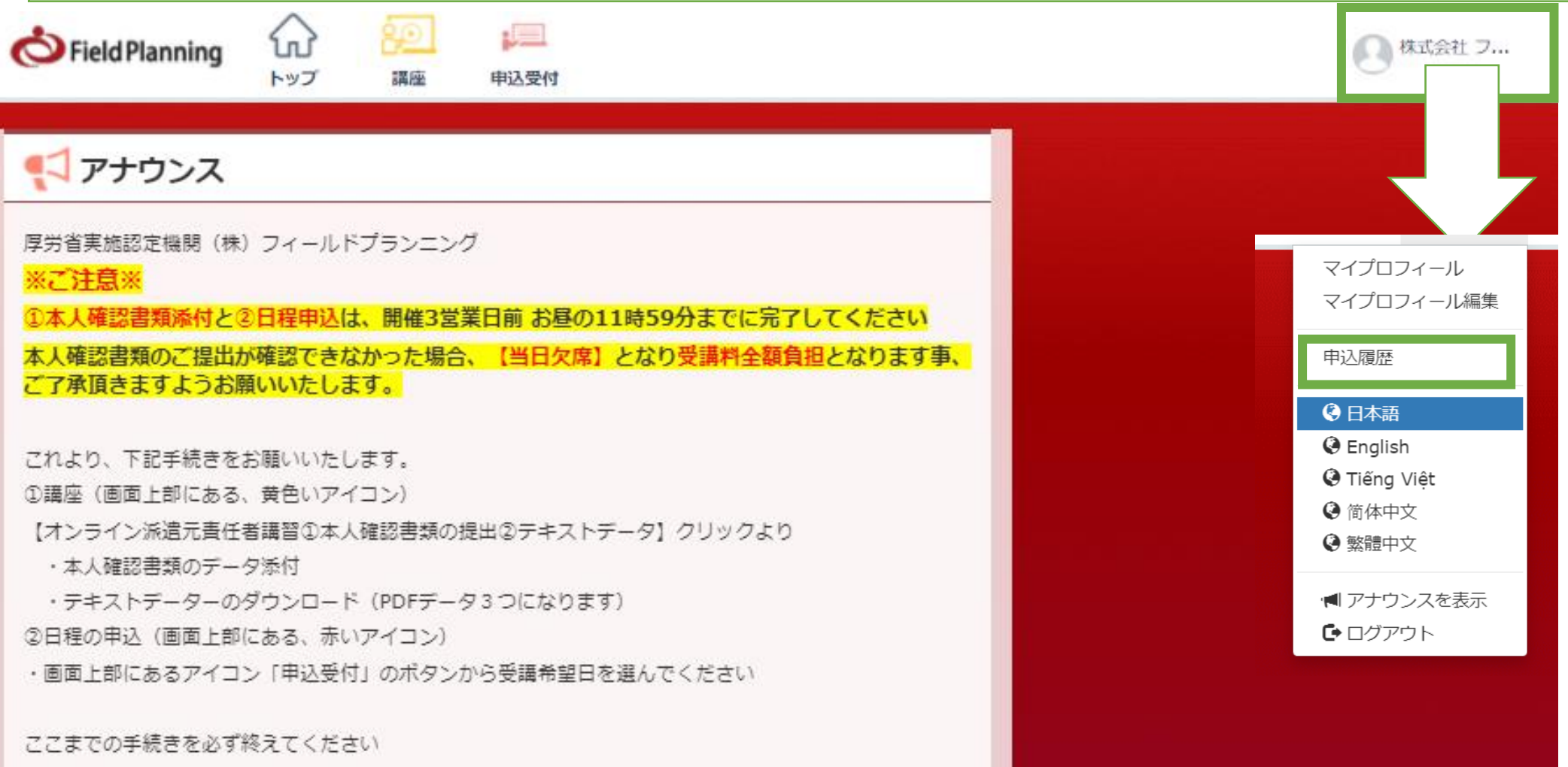

2・商品名をクリック

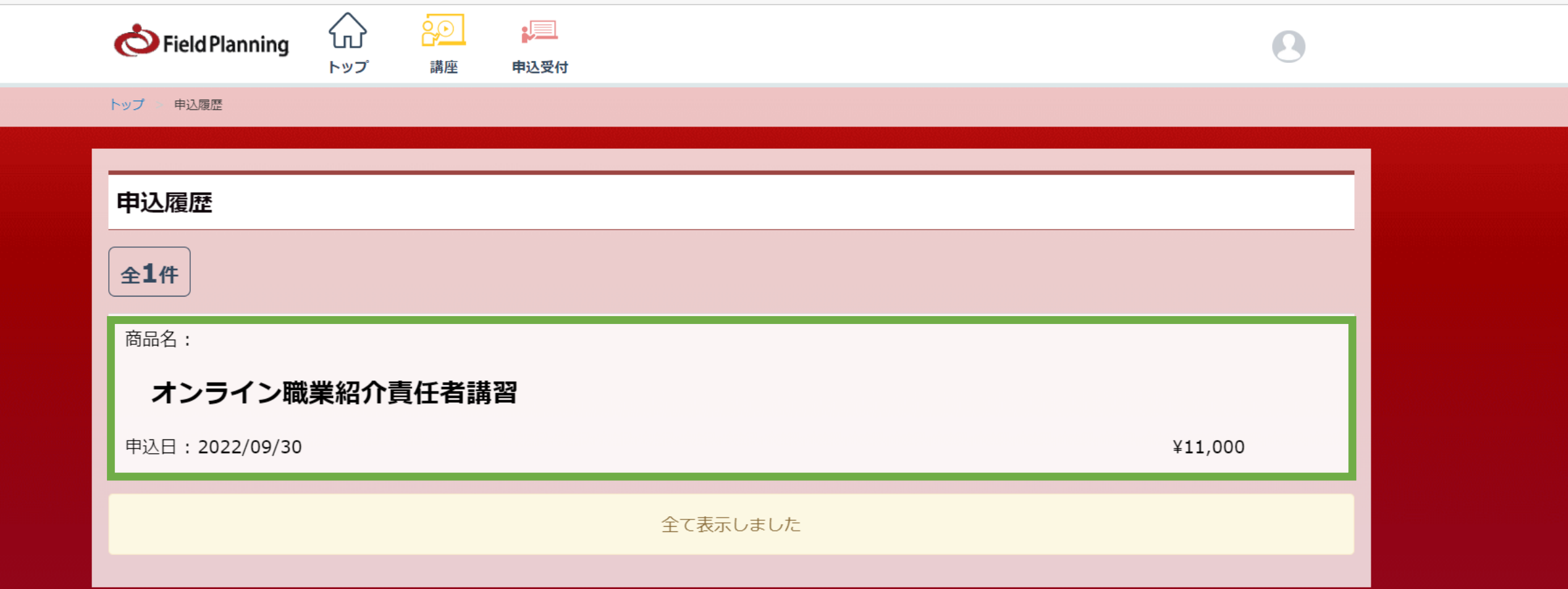

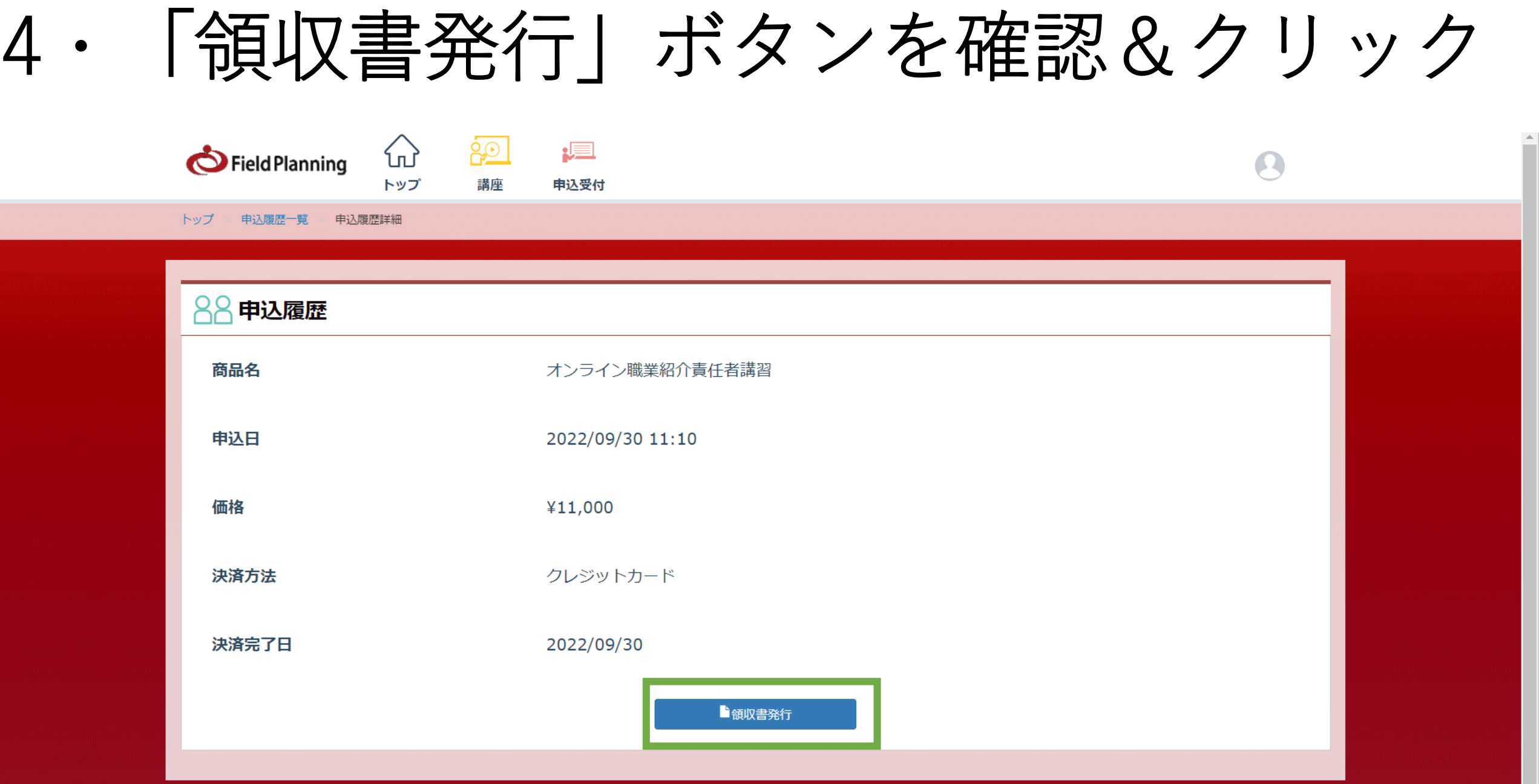

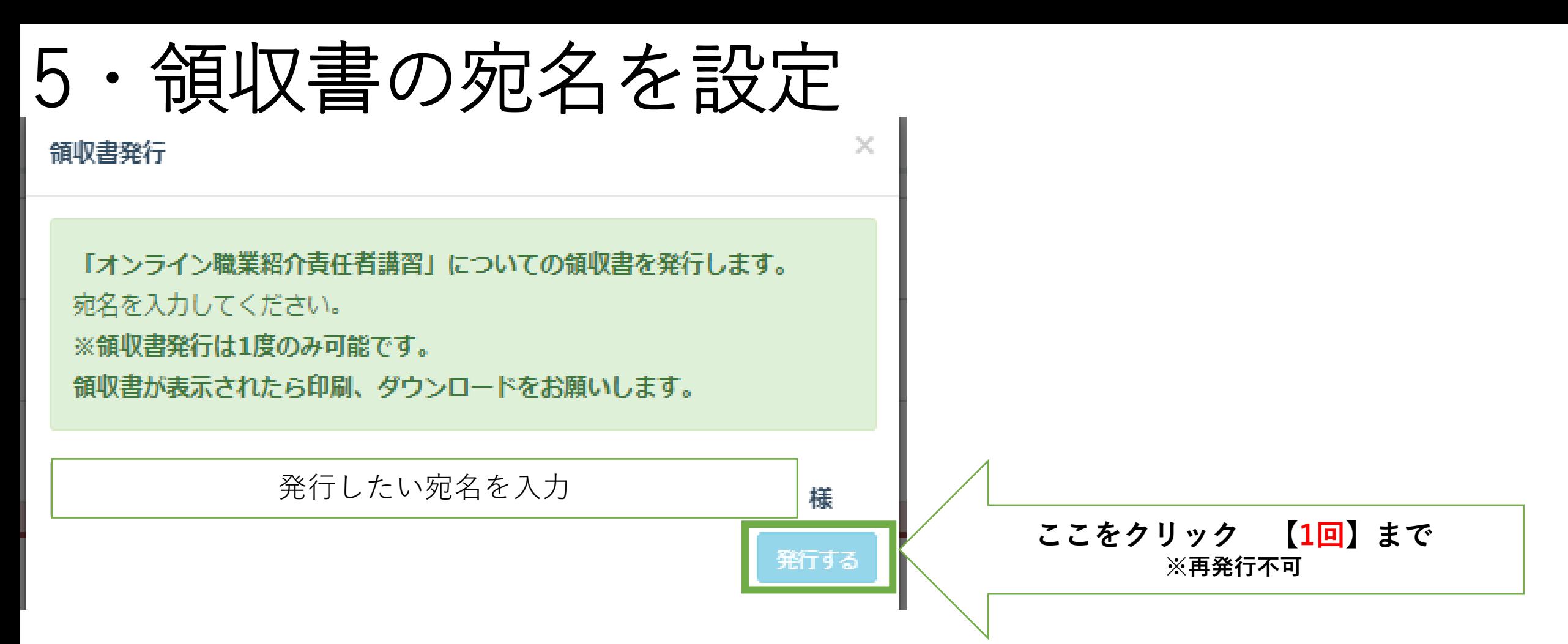

**ポップアップが表示されます、白枠に記載した名前が領収書の「宛名」になります。 領収書の宛名は「受講者名」でも「会社名」でも、ご自由にお決めいただけます。 右下の【発行する】の薄い水色のボタンをクリックすると、領収書が発行されます ※クリックは1回!再発行不可の為、「宛名」の記載をもう一度確認してください。**

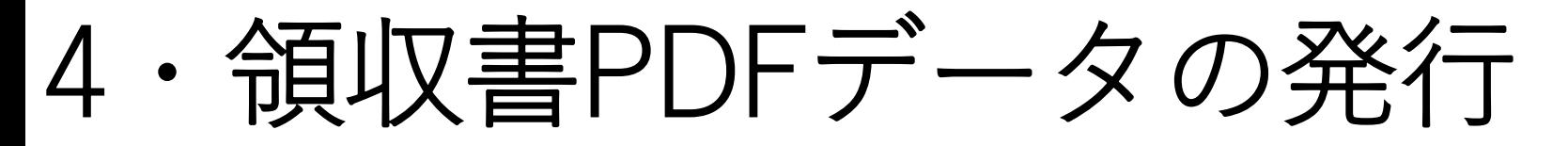

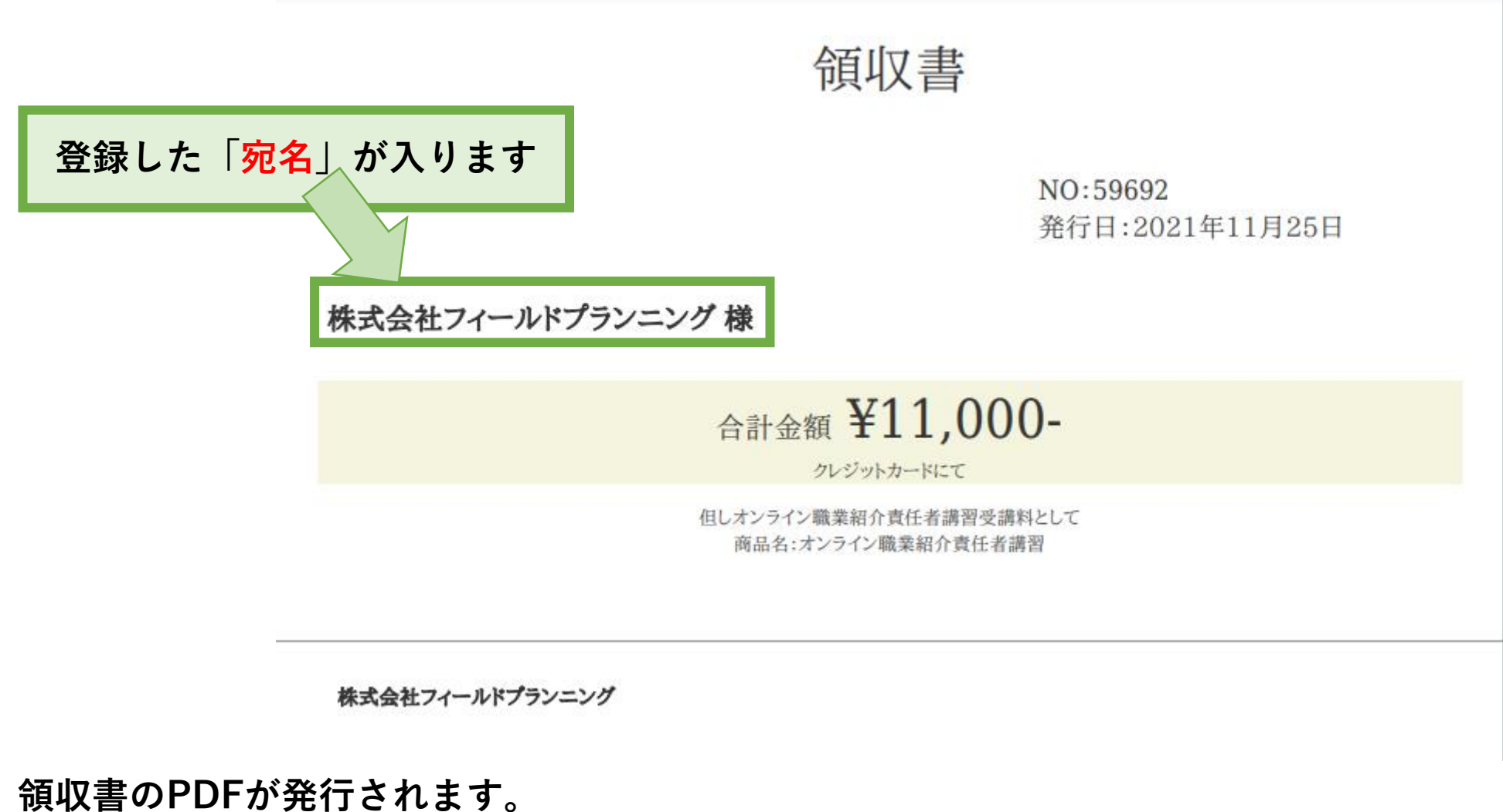

**領収書のPDFについては、必ず保存をしてください。 ※表示は1回限り、再発行不可**

5・領収書発行後のマイプロフィール表示について

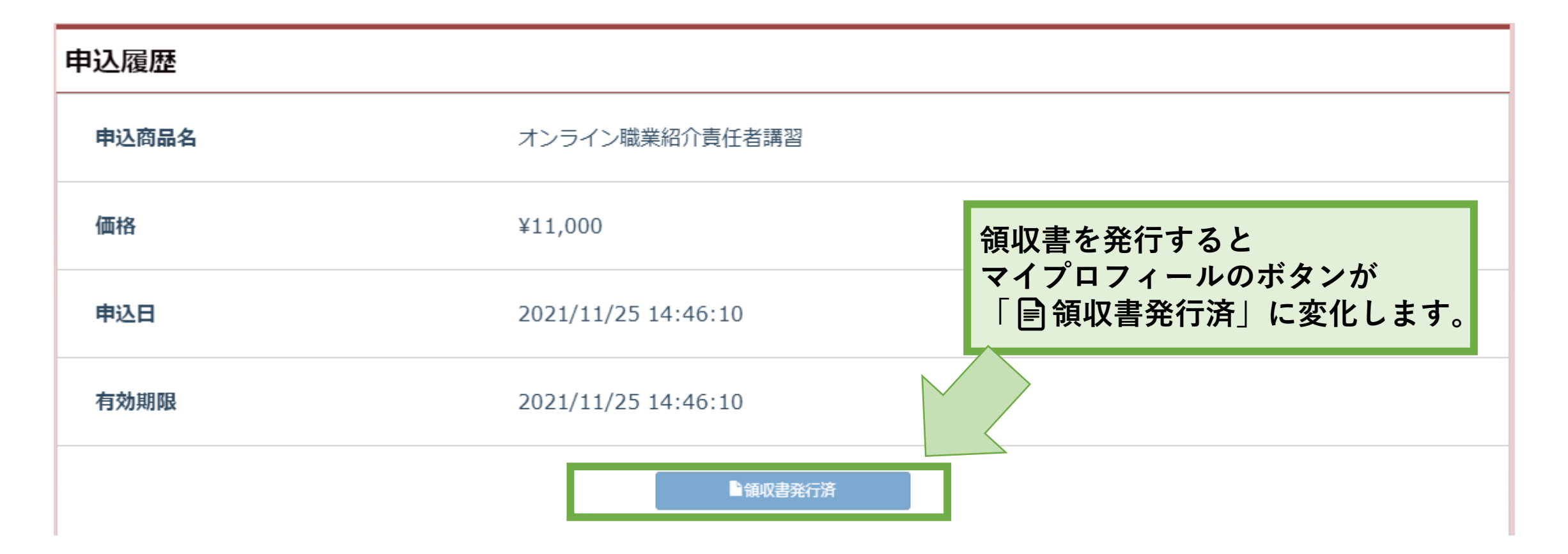

**領収書発行後は「マイプロフィール」のボタンが「領収書発行済」に変わります。 押そうとするとカーソルが「」となり、クリックできなくなります。**